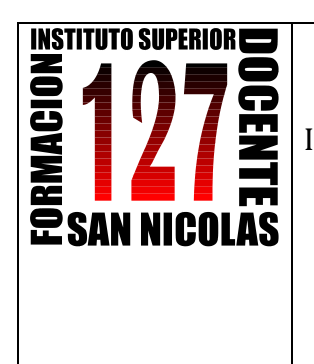

į

Dirección General de Cultura y Educación Dirección de Educación Superior

INSTITUTO SUPERIOR DE FORMACION DOCENTE Y TÉCNICA Nro 127

# "CIUDAD DEL ACUERDO"

Red Federal Formación Docente Continua nro. a1 - 000127 Plaza 23 de noviembre. 2900 - San Nicolás (Buenos Aires) Tel. 03461 - 425348 / 424137 - fax 03461 422140

### **TALLER**

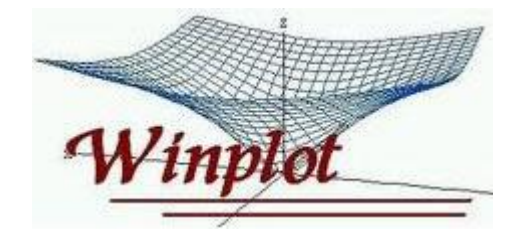

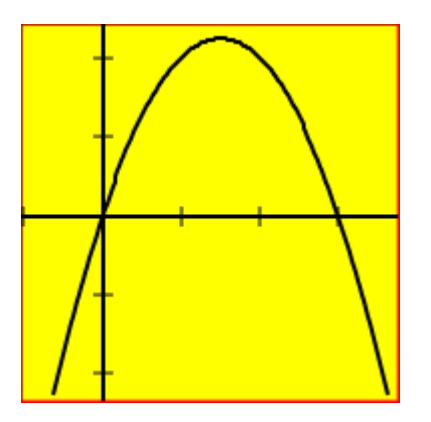

*PARTE 2*

# **Prof.: LUCÍA C. SACCO**

#### **Superficies con Winplot**

 $\Box$ e  $\mathbf{x}$ **Winplot** Ventana Ayuda

Al abrir el software aparece la siguiente ventana:

- Desplegamos el menú **Ventana**
- Elegimos **3-dim**

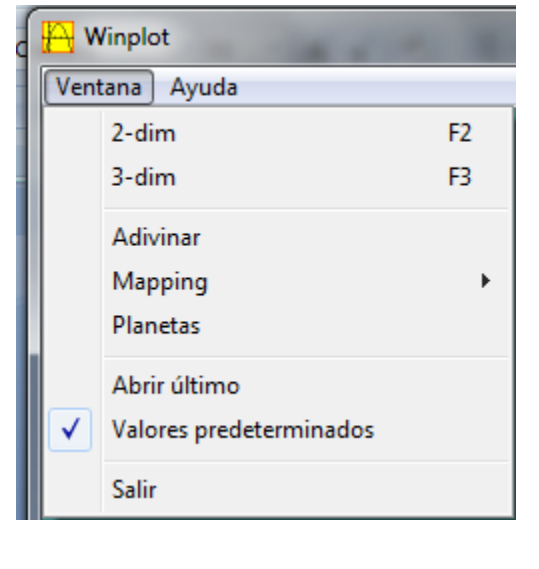

Se abre:

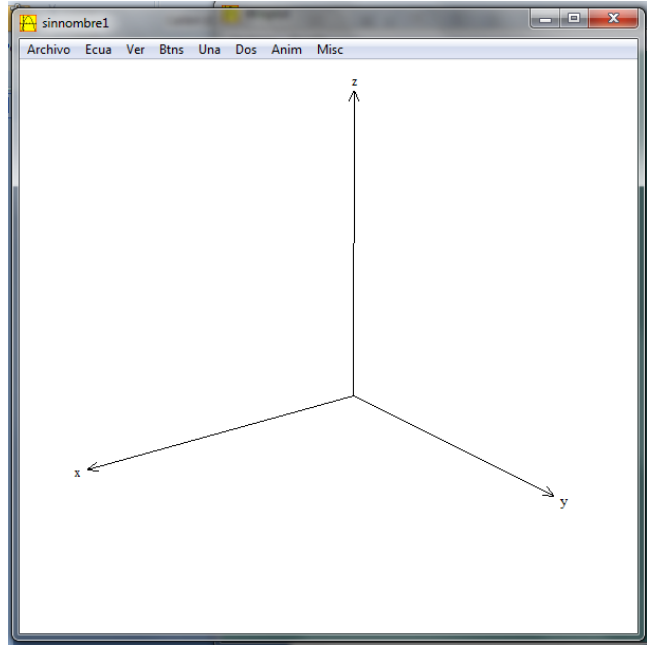

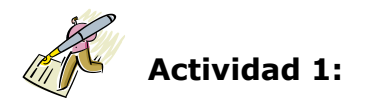

Hallar el volumen de la región comprendida entre:

```
a) Los planos z = 0 z = x + y + 2, y el interior del cilindro x^2 + y^2 = 16 con
x \geq 0, y \geq 0
```
Para hallar el volumen, es necesario el recinto determinado por las superficies, y así de esa manera, escribir correctamente los extremos de integración.

Comenzamos ingresando una a una las superficies. Para ello elegimos **Ecua/Explícita…**

Se abre otra ventana donde ingreso  $z = 0$  y los extremos x e y sobre los cuales quiero trabajar (*con*  $x \ge 0$ ,  $y \ge 0$ )

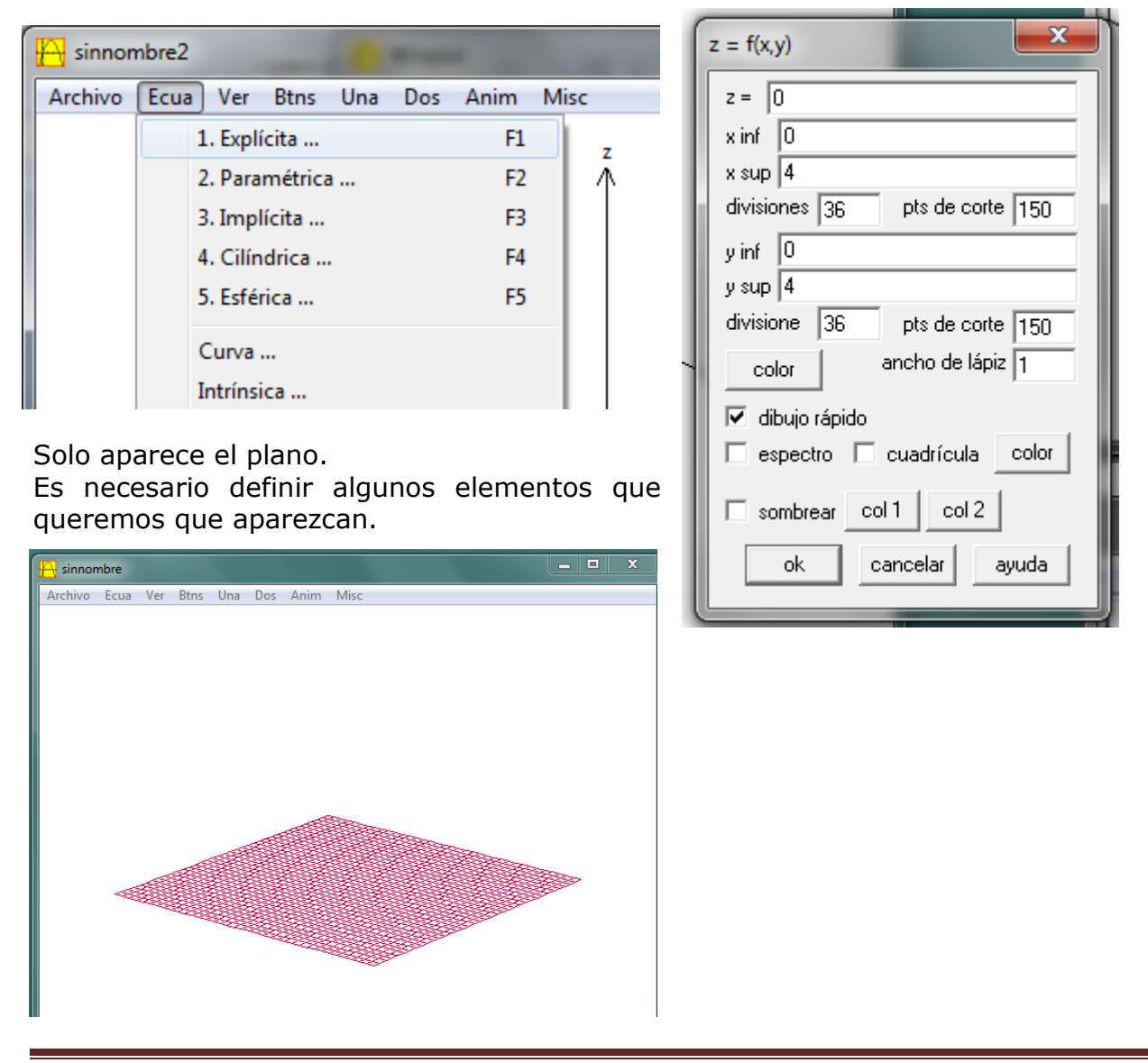

# Elegimos **Ver/Ejes**

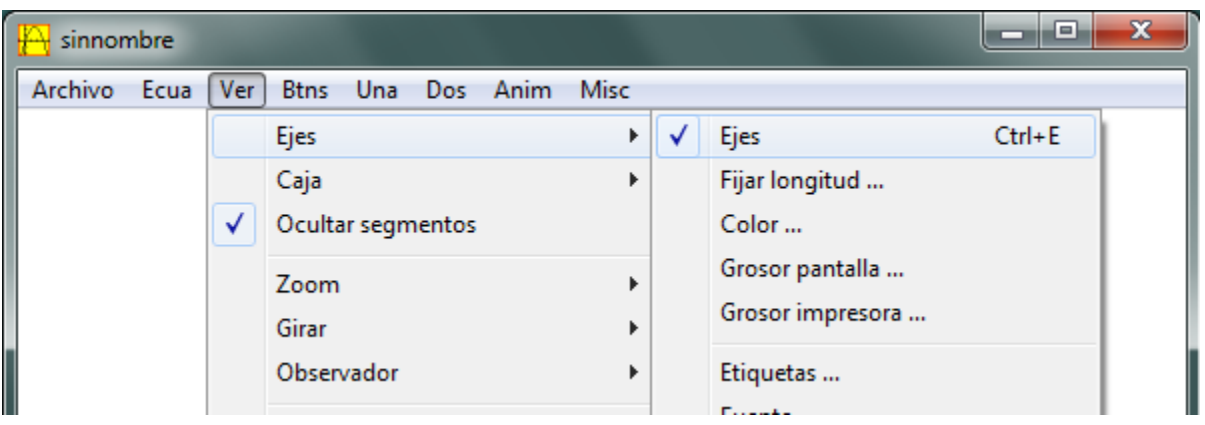

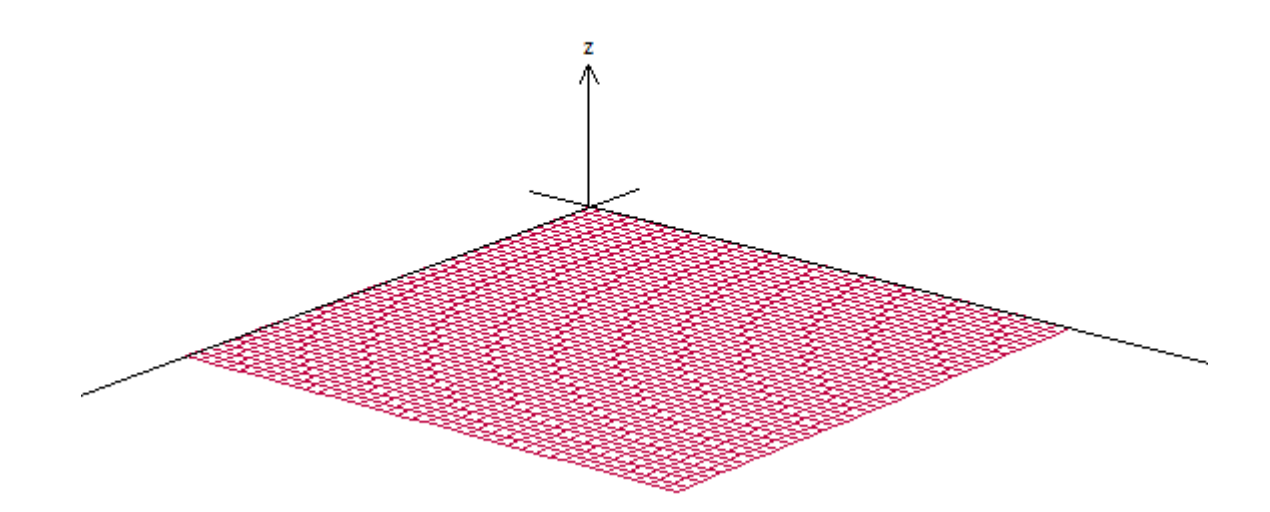

Y la longitud de los ejes:

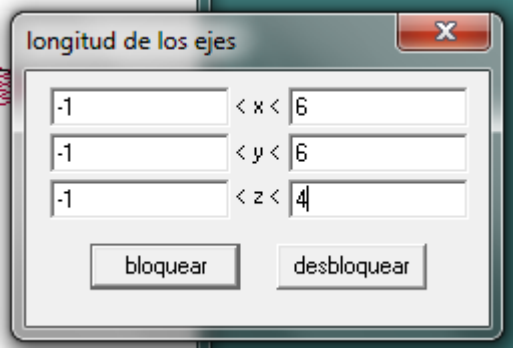

Para dibujar el cilindro es necesario escribir la superficie en **forma paramétrica**:

 $\int z = u$  $\vert$  $\left\{ y = 4.\text{sen}(t) \right\}$  $x = 4 \cdot cos(t)$ 

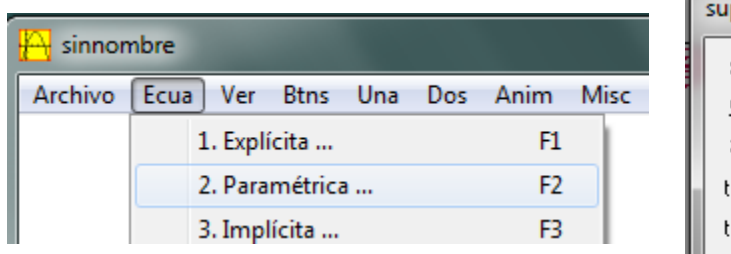

Fijamos:

- los valores de t, entre  $0 \leq t \leq \frac{\pi}{2}$ (primer octante)
- los de u, que indica los valores que toma z (lo que quiero que se vea del cilindro), por ejemplo  $0 \le u \le 4$

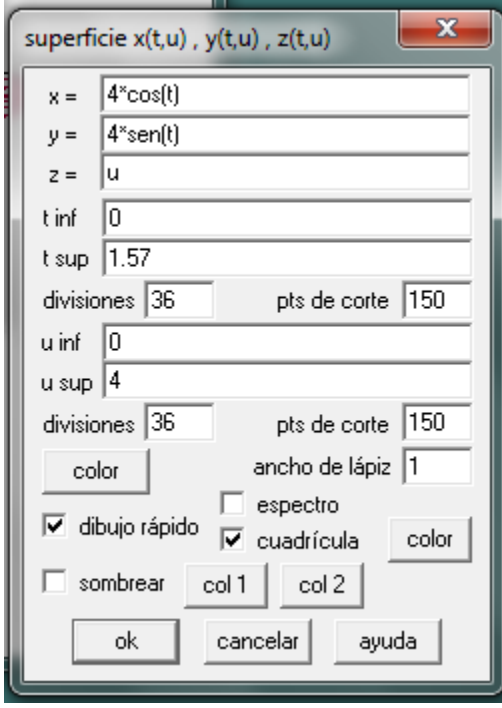

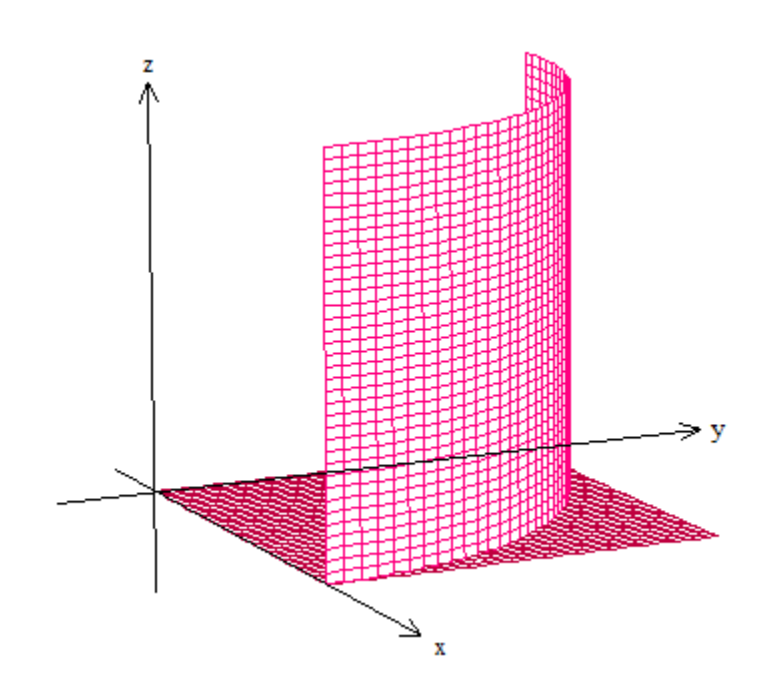

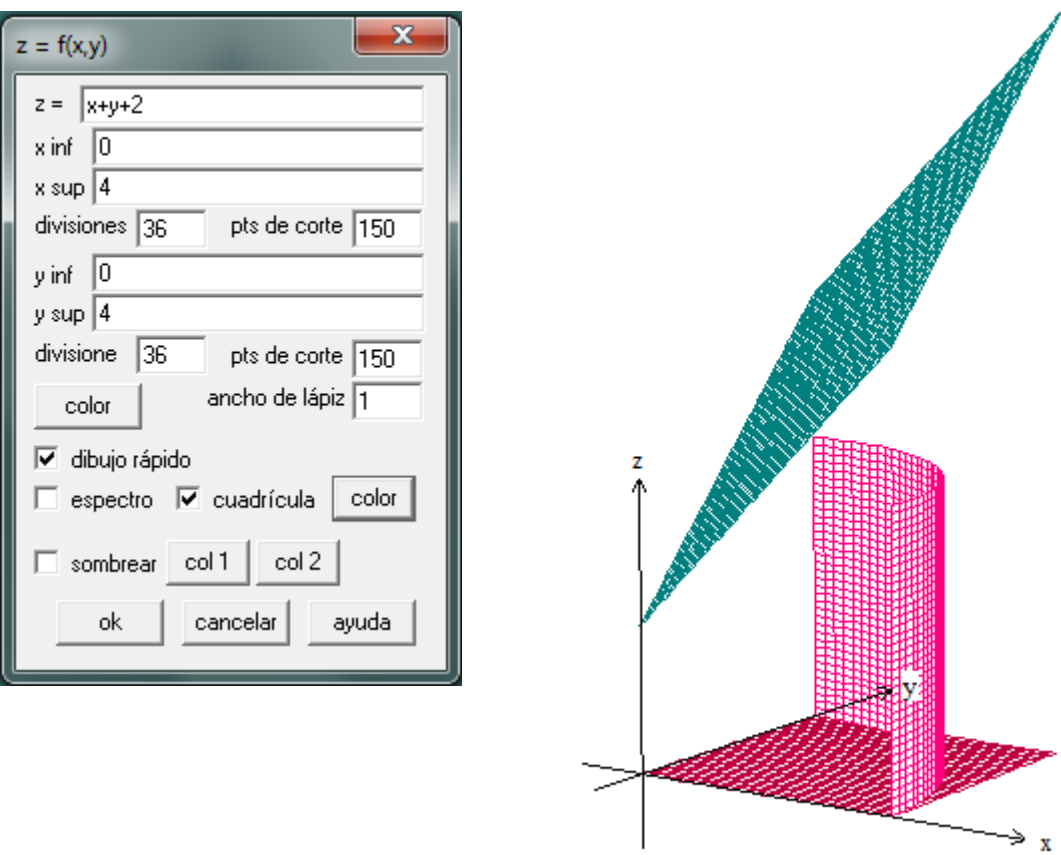

Por último dibujo el otro plano  $z = x + y + 2$  desde

Como vemos en la imagen anterior es necesario extender el cilindro hacia arriba, hasta cortar el plano recién Para modificar una formula apretar **editar** de la ventana chiquita abierta:

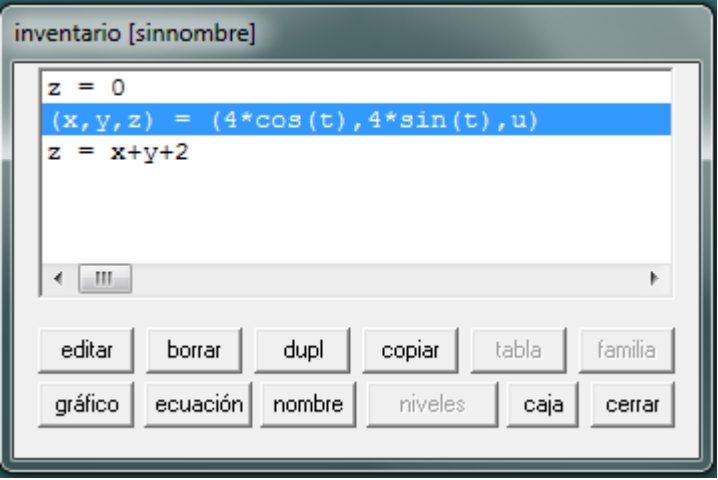

Modificamos el extremo superior de  $0 \le u \le 8$  y obtenemos la siguiente gráfica.

Con las flechas del teclado podemos girar el gráfico obtenido para poder estudiar el recinto sobre el cual vamos a integrar.

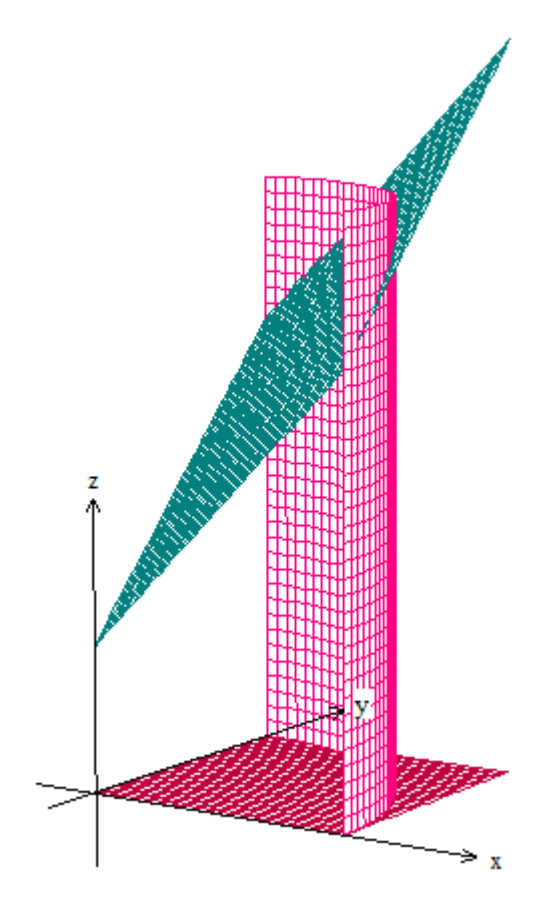

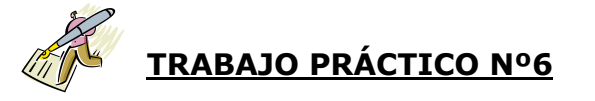

Teniendo en cuenta la actividad Nº1, antes realizada:

 Prepara los archivos de Winplot necesarios y un breve tutorial del paso a paso en Word donde incluyas las respuestas a los interrogantes planteados.

Teniendo en cuenta la ACTIVIDAD Nº1:

- a) escribe el recinto de integración para hallar el volumen encerrado por las superficies dadas y calcula su volumen utilizando integrales múltiples.
- b) Investiga si es posible obtener la ecuación de la curva intersección entre el cilindro  $x^2 + y^2 = 16$  y el plano  $z = x + y + 2$ .

### ACTIVIDAD Nº2:

a) Analiza el protocolo de construcción siguiente que permite la representación de las siguientes superficies dadas en forma implícita.

$$
-x^2 + y^2 + z^2 = 16
$$

$$
-\frac{x^2}{4} + \frac{y^2}{9} + \frac{z^2}{16} = 1
$$

- b) Definir características de las superficies obtenidas.
- c) Escribir las ecuaciones de las trazas de cada una de ellas con los planos coordenados.
- d) Calcula su volumen aplicando integrales múltiples.

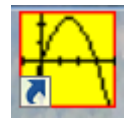

### *Protocolo de construcción*

Winplot tiene una forma particular de representar superficies dadas en forma implícita. Veamos:

#### 1. Ir a **Ecuac/Implícita…**

2. Se abre una ventana donde escribimos la ecuación:

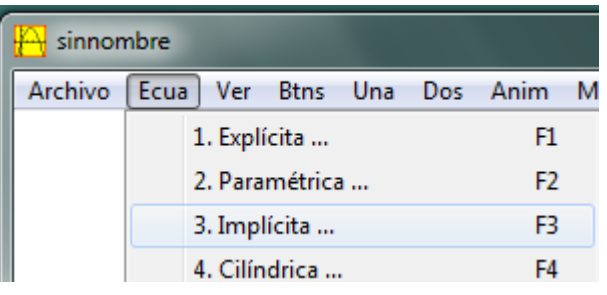

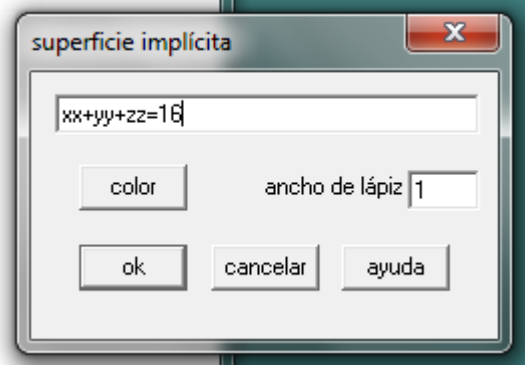

- 3. Hacemos clic en el botón **ok**.
- 4. Se abren dos ventanas: una el **inventario** y otra **dimensiones de la caja.**
- 5. En la ventana **dimensiones de la caja** ajustamos los valores de x, y y z de acuerdo a la superficie a graficar.

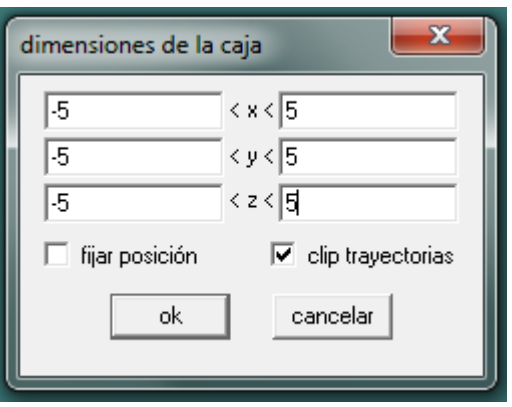

6. En la ventana **inventario**, seleccionamos la

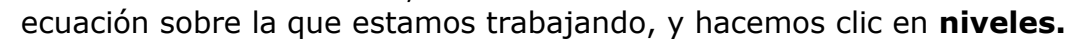

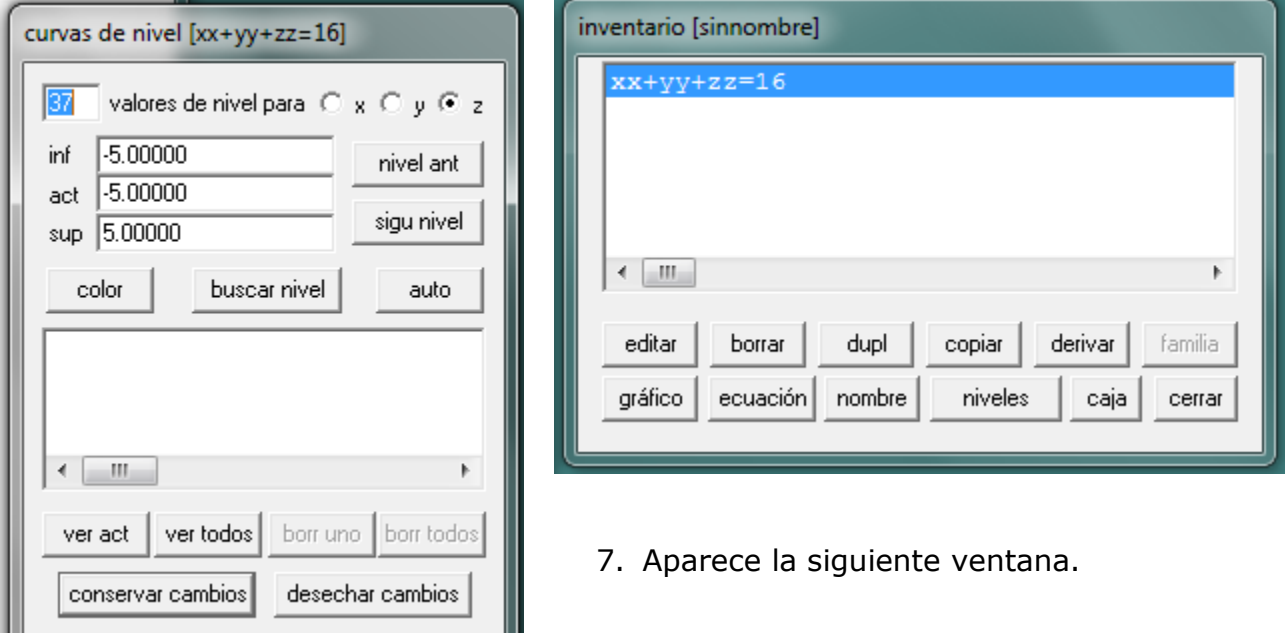

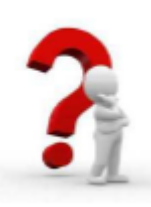

En dicha ventana seleccionamos:

- La cantidad de curvas de nivel que queremos que el programa dibuje.
- Para cada uno de los eje x, y o z (se va realizando una por vez).
- Color.

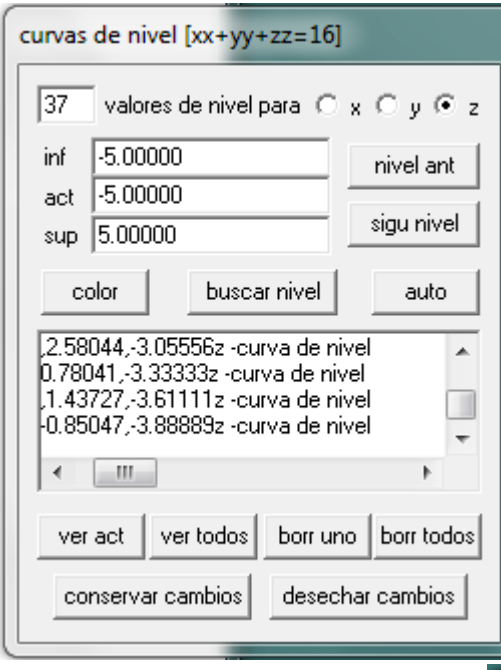

#### **Recordar de AMII la definición de CURVAS DE NIVEL**

8. Hacemos clic en **auto**. Se abre una nueva **ventana niveles** dónde aparece una animación de las curvas de nivel y sus ecuaciones.

Haciendo clic en **buscar nivel** realiza la animación de las curvas de nivel (cuidado porque muchas veces se cuelga el programa).

- 9. Si hacemos clic en **ver todos** se abre una ventana donde aparecen las curvas de nivel proyectadas sobre el PLANO XY.
- 10.Luego hacemos clic en **conservar cambios** y aparecerá la superficie representada a través de sus curvas de nivel.

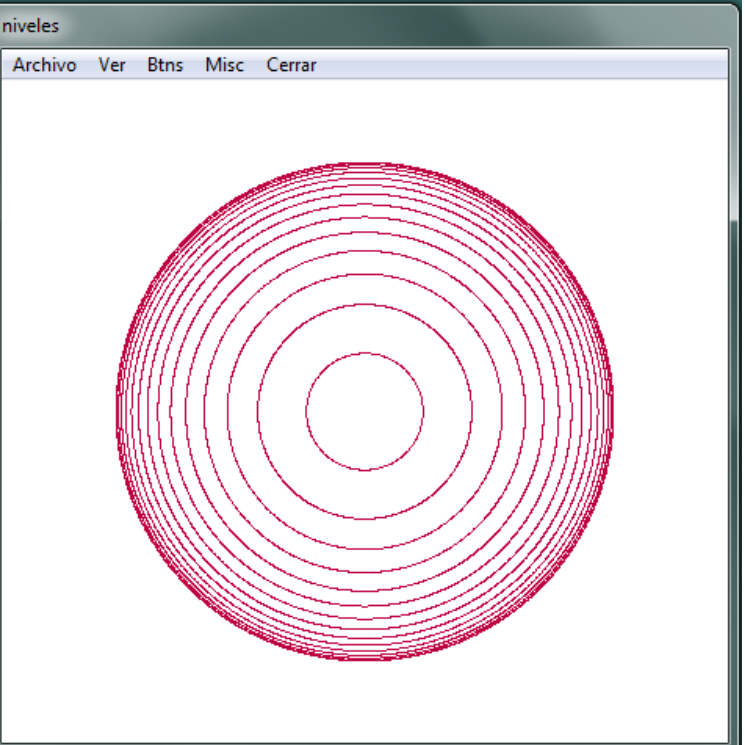

Si es necesario ajustar la longitud de los ejes.

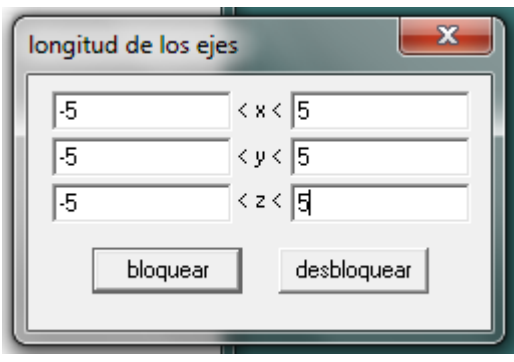

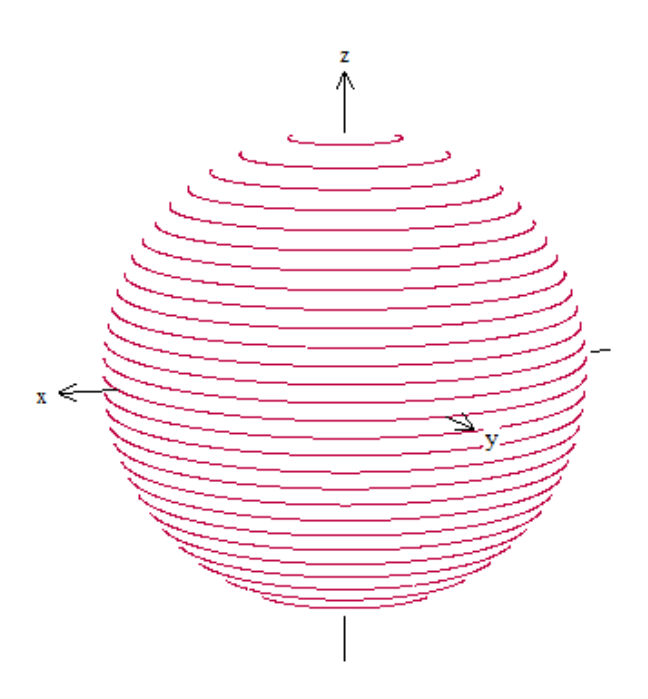

Si realizamos lo mismo para la segunda superficie obtenemos:

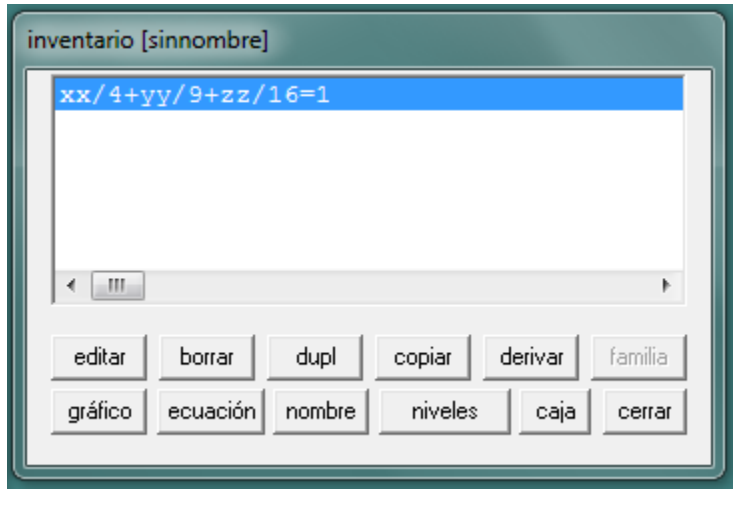

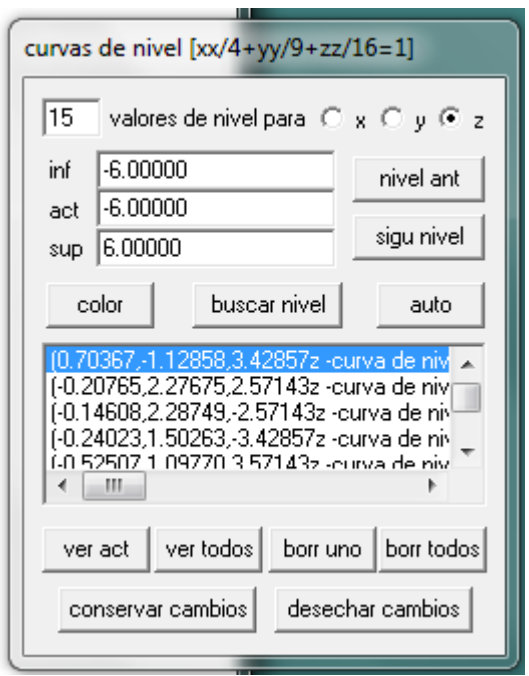

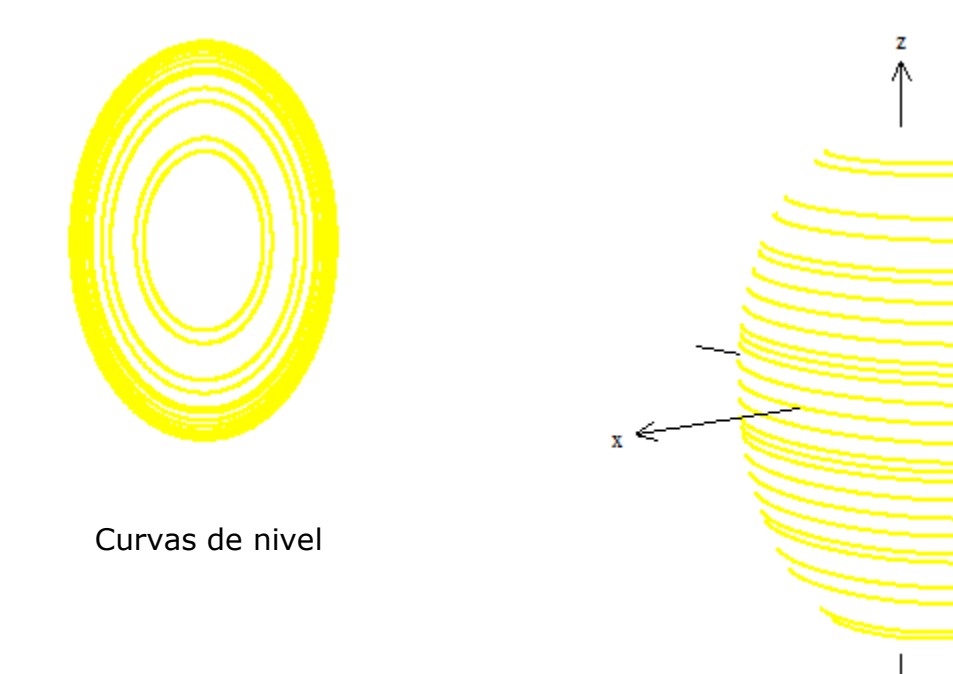

Elipsoide

⇒ y